## **Special Policy Summary Functions**

This Quick Guide addresses how to use the *Special Policy Summary* page to list, re-access and export Special Cargo Policies & Certificates of Insurance.

### *Special Policy Summary*

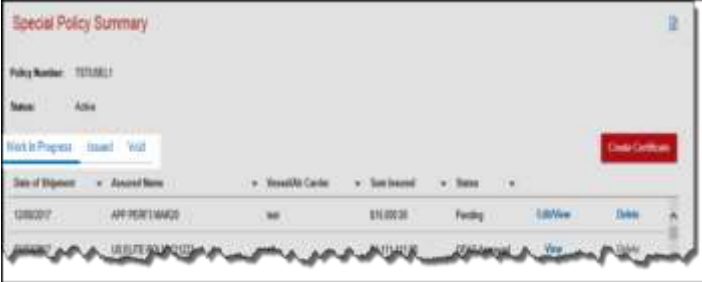

Previously created and/or issued Cargo Special Policies and Certificates of Insurance can be accessed from the *Special Policy Summary* page. Click a link to list:

- Work in progress
- Issued policies
- Voided policies

### *Special Policy Lists*

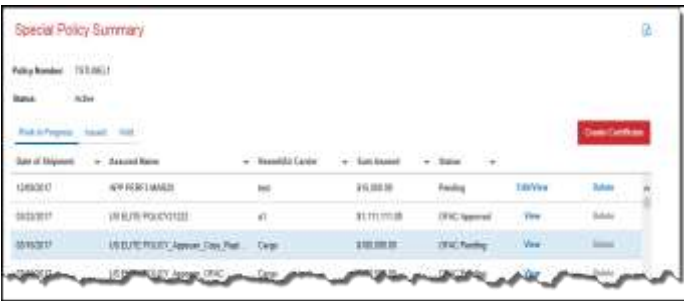

The appropriate list displays in a grid on the lower half of the *Special Policy Summary* page. Use the vertical scrollbar to view all the listed policies.

All lists include the **Date of Shipment**, **Special Policy No**. (only displayed for Issued and Void lists), **Assured Name**, **Vessel/Air Carrier** and **Sum Insured** for each policy.

To re-sort a list, double-click a column heading. The default sort order is descending by Date of Shipment (newest to oldest).

## *Work in Progress*

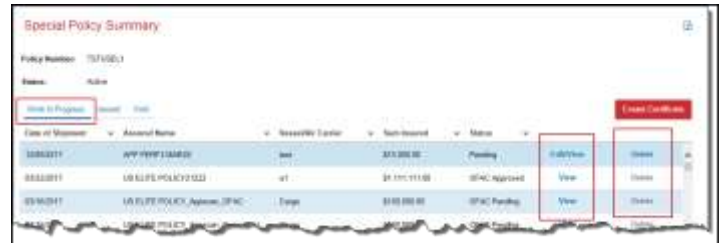

*Special Policy Summary* page, click **Work in Progress** (defaults to this view) to view all Special Cargo Policies in progress

The *Special Policies in Progress* grid displays in the lower section of the screen. The grid displays the *Status* of the work in progress:

- **Pending** Cargo Special Policy has been created but not yet issued.
- **OFAC Pending** Cargo Special Policy that is pending further review because of OFAC restrictions.
- **OFAC Approved** Cargo Special Policy that has been created and the OFAC restrictions have been reviewed. The policy is now available for issuing.
- **OFAC Declined** Cargo Special Policy that has been created and the OFAC restrictions have been reviewed. The policy will not be able to be issued.

Links are available to **Edit/View**, **Delete** or **View** an in progress policy.

- Click "**Edit/View**" to open the *Create Certificate*  page to make changes and/or issue the policy.
- Click "**Delete**" to delete the Cargo Special Policy in progress.

 **Note: Edit** and **Delete** are not available if the policy *Status* is **OFAC Pending**.

 Click "**View**" to view the pending Cargo Special Policy for OFAC Approved, OFAC Pending, or OFAC Declined.

# **TRAVELERS**

### *List Issued Special Policies or Certificates of Insurance*

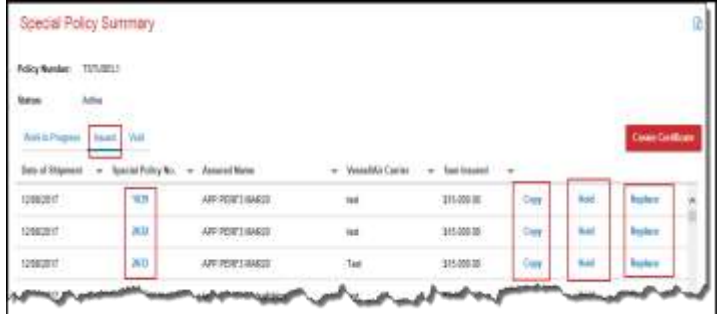

From the *Special Policy Summary* page, click **Issued** to view all issued Special Cargo Policies.

Links are available to **Copy, Void** or **Replace** an issued policy.

To view a special policy click the **Special Policy No**.

- **Note:** Certificates of Insurance created in the former St. Paul Fire & Marine system may be listed on the Issued list. These are identified with long Special Policy Numbers and the **Copy** and **Void & Replace** buttons are unavailable. These policies can only be viewed and/or voided.
	- Click "**Copy**" to create a new Special Policy with information from an existing issued Special Policy. See below for details on copying a policy.
	- Click "**Void**" to void the issued Special Policy. See below for details on voiding a policy.
	- Click "**Replace**" to void the issued policy but copy the information into a new Cargo Special Policy. The *Cargo Special Policy* field entry page will display allowing the copied policy to be edited and issued.

#### *Copy an Issued Special Policy*

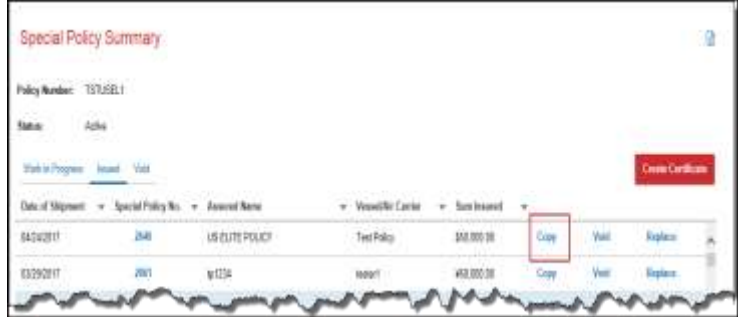

#### Click: "**Copy**"

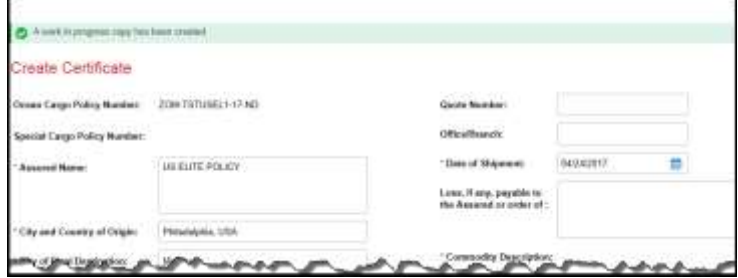

The *Create Certificate page displays* and fields are editable. An information message displays in green indicating "A work in progress copy has been created".

The new Cargo Special Policy is pre-filled with the information from the copied policy. All fields are editable.

When finished, click **Issue** or **Save** at the bottom of the page.

# **TRAVELERSJ**

#### *Void an Issued Special Policy or Certificate of Insurance*

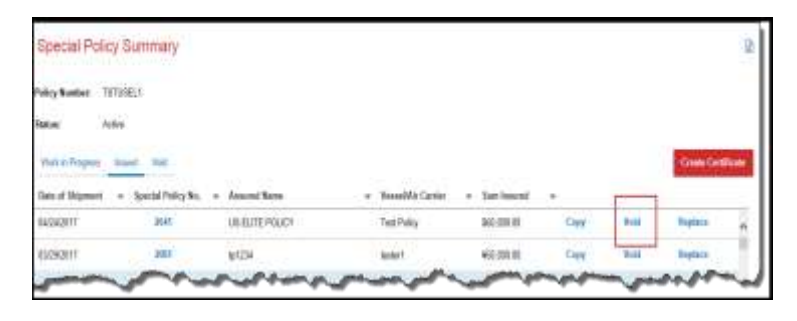

Click "**Void**".

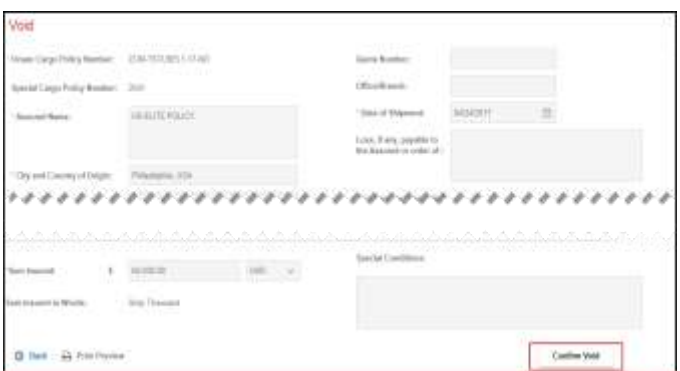

The *Void* page displays. The fields are protected.

Click **Confirm Void** to continue the void process.

 **Note**: To cancel the void process, click **Back**. The *Special Policy Summary* page displays and the policy remains in the Issued list.

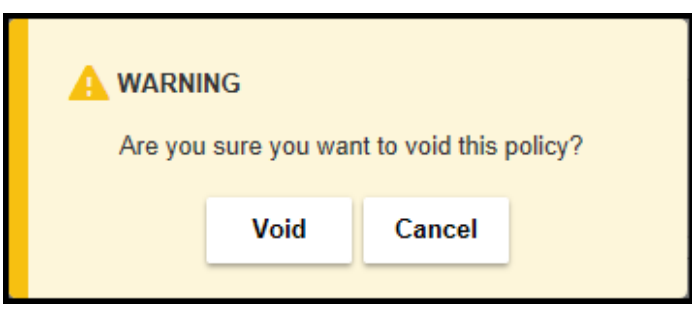

The *Confirm Voiding Special Policy* pop-up window displays.

- Click "**Void"** to continue the void process
- Click "**Cancel"** to stop the process.

The page redisplays as a *View* page field entry page redisplays. **Back** and **Print Preview** are the only options available.

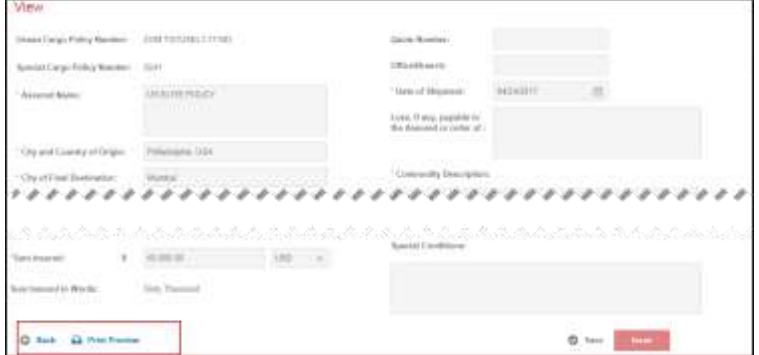

- Click "**Back**" to return to the *Special Cargo Policy Summary* page. The Voided policy will display in the **Void** list.
- Click "**Print Preview**" to open a new window to view and/or print the voided Cargo Special Policy
- **Note**: Printing from the Firefox Browser will require the "Shrink to fit Page Width" selection in the Page set up option.

#### *Void and Replace an Issued Special Policy*

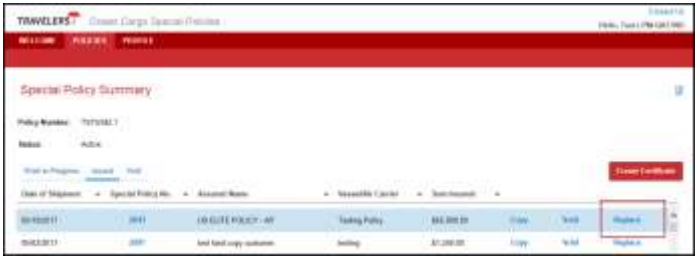

Click **Replace** 

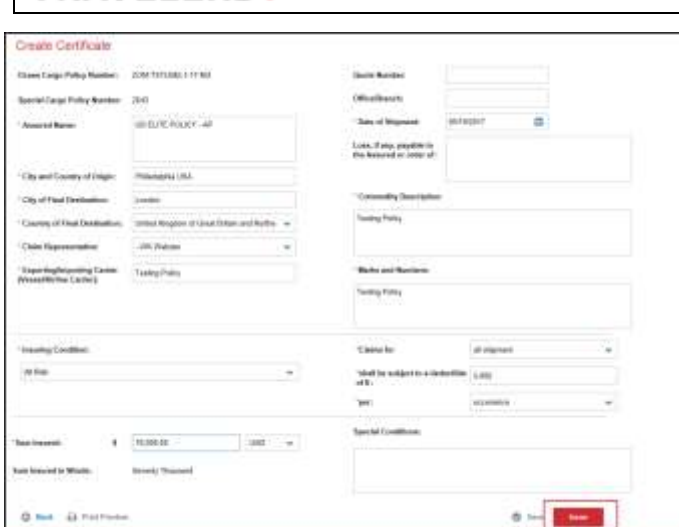

**TRAVELERS.** 

The *Create Certificate* field entry page displays. The information from the Original displays and the fields are available for editing.

- $\triangleright$  Make the changes needed for the replacement Special Policy.
- Click "**Issue"** to void the previously issued Special Policy and create the updated replacement Special Policy.
- $\triangleright$  Confirmation Message displays

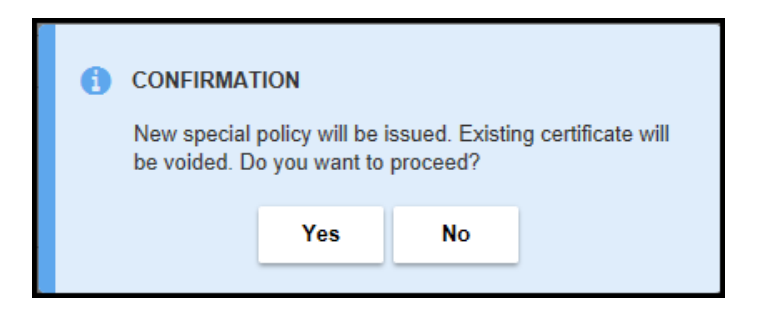

- Click "**Yes**" to continue with the void and replacement process**.**
- Click **"No"** to return to the *Create Certificate* page

When "Yes" is clicked the *View* page displays with the fields protected. Click **Print Preview** to view and/or print the new certificate. Click **Back** to return to the *Special Policy Summary* page.

#### *List Voided Special Policies*

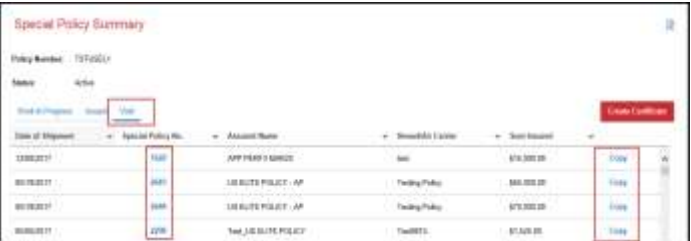

From the *Special Policy Summary* page, click the **Void** link to view all voided Special Cargo Policies.

The *Voided Special Policies* grid displays all voided policies.

Links are available to **Copy** or **View the Special Policy No.**

- Click the "**Special Policy No."** to view and then, if necessary, print the selected voided Cargo Special Policies.
- $\triangleright$  Click "**Copy**" to copy the information from a voided Special Policy. The *Create Certificate* page displays with the information from the voided policy available to edit and then issue a new certificate.

#### *Export Data to Excel*

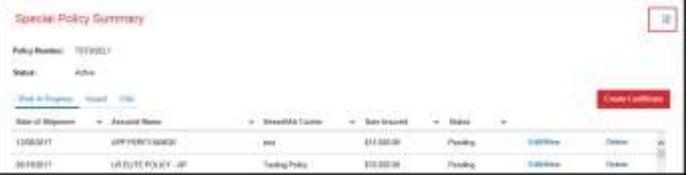

On the *Special Policy Summary* page, data from issued and voided Special Policies can be exported to an Excel spreadsheet. The Excel spreadsheet can then be customized and re-sorted.

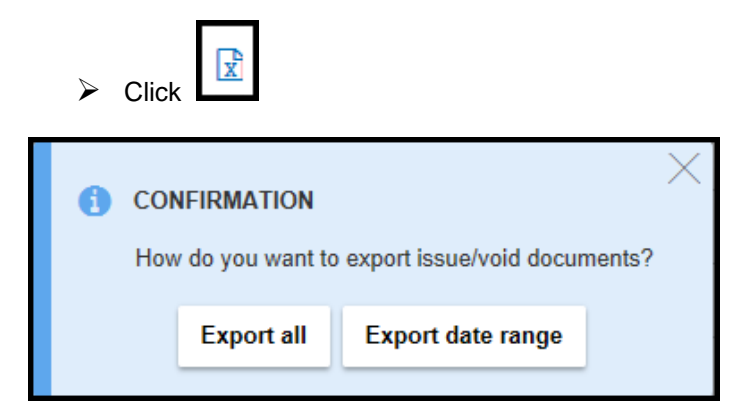

#### The *Confirmation* Message displays.

# **TRAVELERS**

- Click **Export all** to download all issued/void documents.
- Click **Export date range** to first enter a shipment date range to export.
- Click "X" in upper right hand corner to **Cancel** and return to the *Special Policy Summary* page without opening Excel.

#### *Export Data to Excel – Enter Date Range*

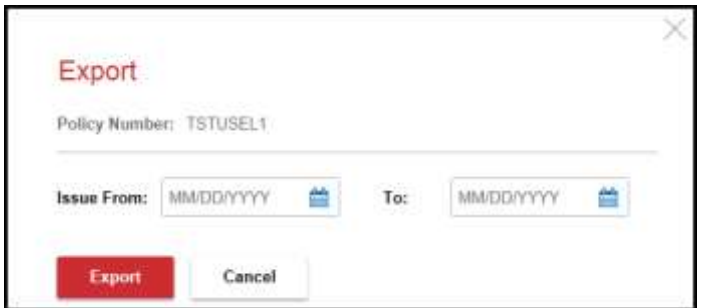

If **Export date range** is selected the *Export Filter* page displays allowing the user to narrow the number of items to export.

- **Date of Shipment**: Enter **Issue From** and **To** dates in mm/dd/yyyy format – or click the  $\Box$  icon to select dates.
- **Note**: For European policies enter the date in dd/mm/yyyy format.
	- Click **Export**.
- **Note**: To cancel the Export, click **Cancel**. The *Special Policy Summary* page re-displays.

#### *Download Excel File*

Open law . Cascal To you want to com ur your Travel VoidedCertsals hom blow et Ldev.travelers.com?

The *File Download* window displays.

- Click **Open** to open the Excel spreadsheet. When "Open" is selected a Microsoft Excel message displays. Click "**Yes**" to open.
- Click **Save** to save the Excel spreadsheet to your computer.
- Click **Cancel** to return to the *Special Policy Summary* page without opening Excel.

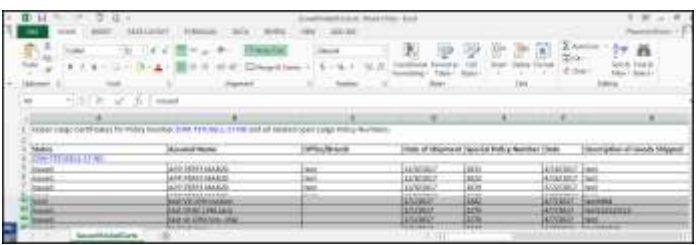

The Excel spreadsheet displays in a new window.

### *Printing from a Firefox Browser*

Printing from the Firefox Browser will require the "Shrink to fit Page Width" selection in the Page set up option